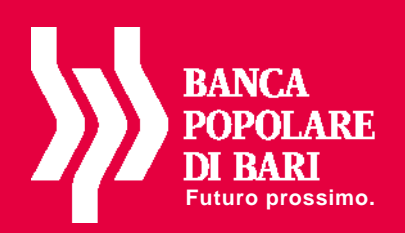

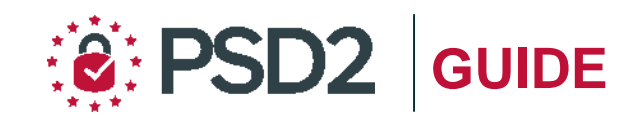

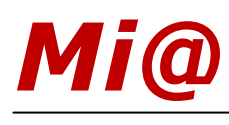

# **Guida all'utilizzo del**  *TOKEN FISICO Modello OneSpan*

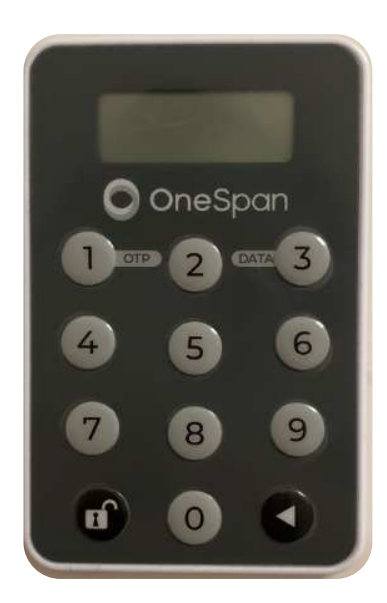

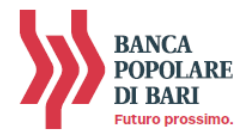

## **PREMESSA**

La nuova "**Direttiva Europea sui Servizi di Pagamento**" (c.d. PSD2) ha ridefinito gli standard di sicurezza per i clienti che operano attraverso i propri conti accessibili online adottando l'**Autenticazione Forte** (meglio nota come "*Strong Customer Authentication*" o SCA).

L'Autenticazione forte è un sistema di sicurezza che garantisce l'identificazione e l'autenticazione univoca quando il cliente:

- accede al suo conto di pagamento disponibile online;
- dispone un'operazione di pagamento utilizzando conti di pagamento disponibili online;

utilizzando sia i canali telematici della Banca sia le soluzioni offerte dalle Terze Parti autorizzate.

Per incrementare ulteriormente la sicurezza e la protezione dei clienti che operano online, la Direttiva ha anche introdotto il requisito del "**Collegamento dinamico**" (meglio noto come *Dynamic Linking*) ovvero un codice di autenticazione collegato in modo univoco all'operazione da disporre e che prende in considerazione gli elementi fondamentali del pagamento (es. importo e credenziali del beneficiario).

In piena applicazione della Direttiva e nell'ottica di garantire la sicurezza dei propri clienti, Banca Popolare di Bari ha adottato tre diverse soluzioni di sistemi di autenticazione:

- *Mobile Token*: gratuito in fase di sostituzione per adeguamento normativo;
- *Token Fisico*: rilasciabile su esplicita richiesta del cliente al costo previsto dalle vigenti disposizioni di trasparenza;

**NOTA BENE**: Ti ricordiamo che a partire dal 14 settembre 2019 se non avrai provveduto a sostituire il tuo dispositivo di autenticazione con una delle soluzioni messe a disposizione dalla Banca alla propria clientela, non potrai più accedere alla piattaforma *Mi@*.

In questa guida parliamo delle nuove modalità di utilizzo del *Token Fisico*.

# **IL TOKEN FISICO modello OneSpan**

Il Token Fisico è un dispositivo personale di sicurezza, costituito da un display e da vari pulsanti, che produce codici numerici monouso (One Time Password – OTP) e che il cliente utilizza sul proprio Internet Banking, sia in versione Desktop che in versione APP, per autenticarsi e per autorizzare le operazioni di pagamento.

Il token deve essere utilizzato su *Mi@* nelle fasi di:

- accesso alla piattaforma (login);
- autorizzazione delle disposizioni di pagamento.

**Per ricevere il token fisico devi recarti in Filiale e richiederne la consegna dal momento che il dispositivo deve essere associato al tuo contratto di servizi telematici.** 

Di seguito trovi le istruzioni per utilizzare il token fisico con *Mi@* sia da PC che da App.

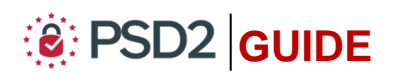

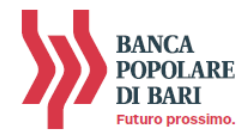

## **ACCENSIONE E SPEGNIMENTO DEL TOKEN FISICO** *(modello grigio)*

Per **ACCENDERE il token fisico tieni premuto** il simbolo della freccia *e poi premi contemporaneamente* il *tasto con il simbolo del lucchetto* sino a quando sul display non compare la scritta "**OtP – dAtA**" (*vedi immagine 1 e 2*);

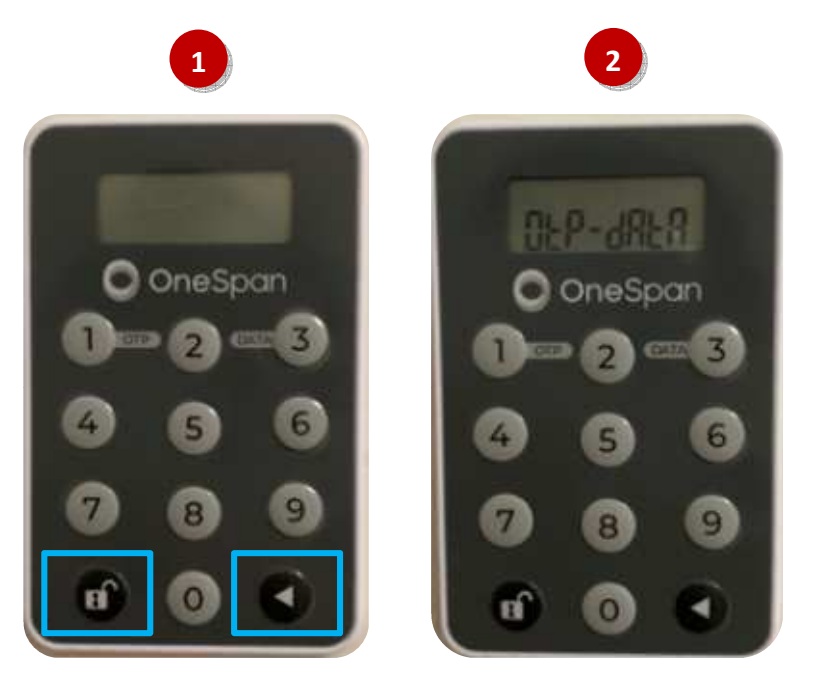

Per **SPEGNERE il token fisico** in qualsiasi fase del suo utilizzo devi seguire le istruzioni di seguito riportate:

- **1. premi una volta** il simbolo della freccia e comparirà sul display la scritta "OtP dAtA" (*vedi immagine 1*);
- **2. quando sul display compare la scritta** "OtP dAtA", **premi una volta** il simbolo della freccia per far spegnere il display (*vedi immagine 2*);

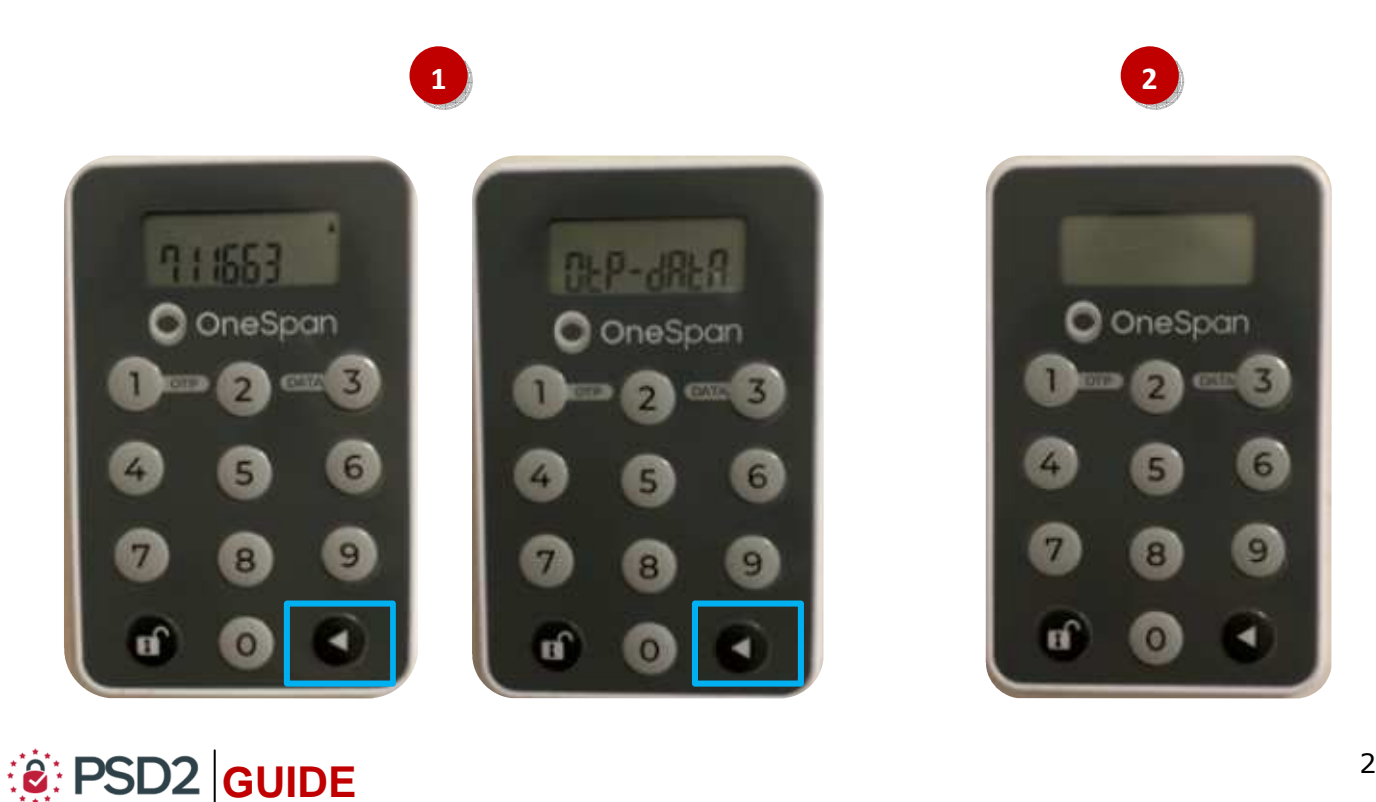

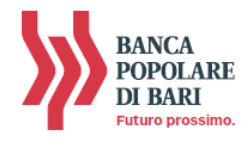

# **UTILIZZO DEL TOKEN FISICO con** *Mi@* **su PC/DESKTOP**

#### **Accedere a** *Mi@* **da PC/DESKTOP**

**1.** Collegati a *Mi@* dal tuo *PC* ed esegui l'accesso inserendo rispettivamente nel campo superiore ed inferiore "*Username*" e "*Password*" personali quindi clicca su "*Accedi*".

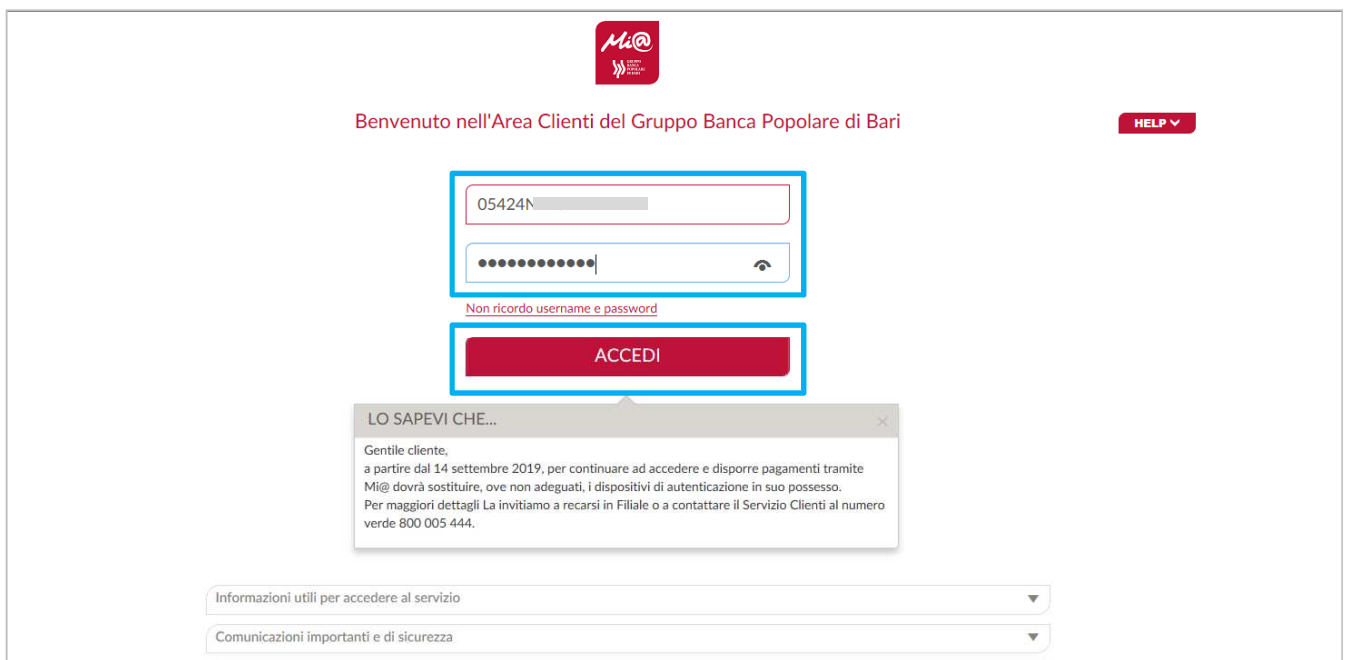

**2.** Visualizzerai la pagina di avvio dell'autenticazione forte tramite Token Fisico ovvero attraverso l'inserimento nel campo indicato nell'*immagine sotto* del codice OTP a 6 cifre generato dalla tua chiavetta fisica.

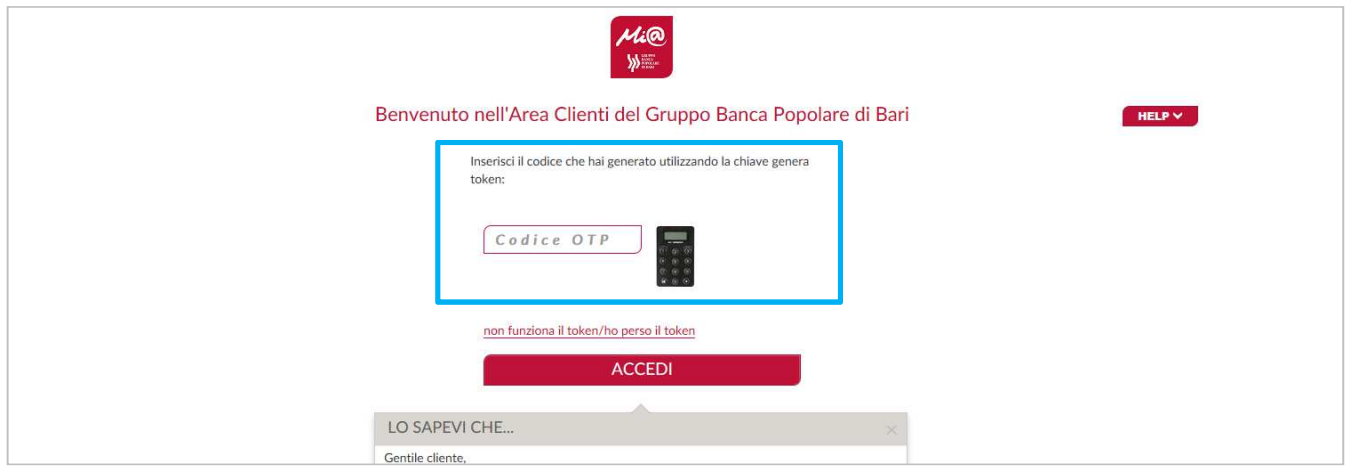

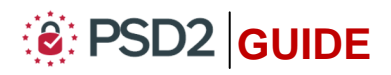

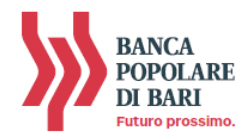

A questo punto occorre che tu disponga del token fisico per procedere secondo quanto indicato nei prossimi punti e *rappresentato nelle immagini sotto* per generare il codice OTP di accesso:

- **3. Per accendere il token fisico, tieni premuto** il simbolo della freccia *e poi premi contemporaneamente* il *tasto con il simbolo del lucchetto* sino a quando sul display non compare la scritta "**OtP – dAtA**" (*vedi immagine 3*);
- **4. Premi** il **tasto** "*1*" per generare il codice OTP di accesso (*vedi immagine 4*);

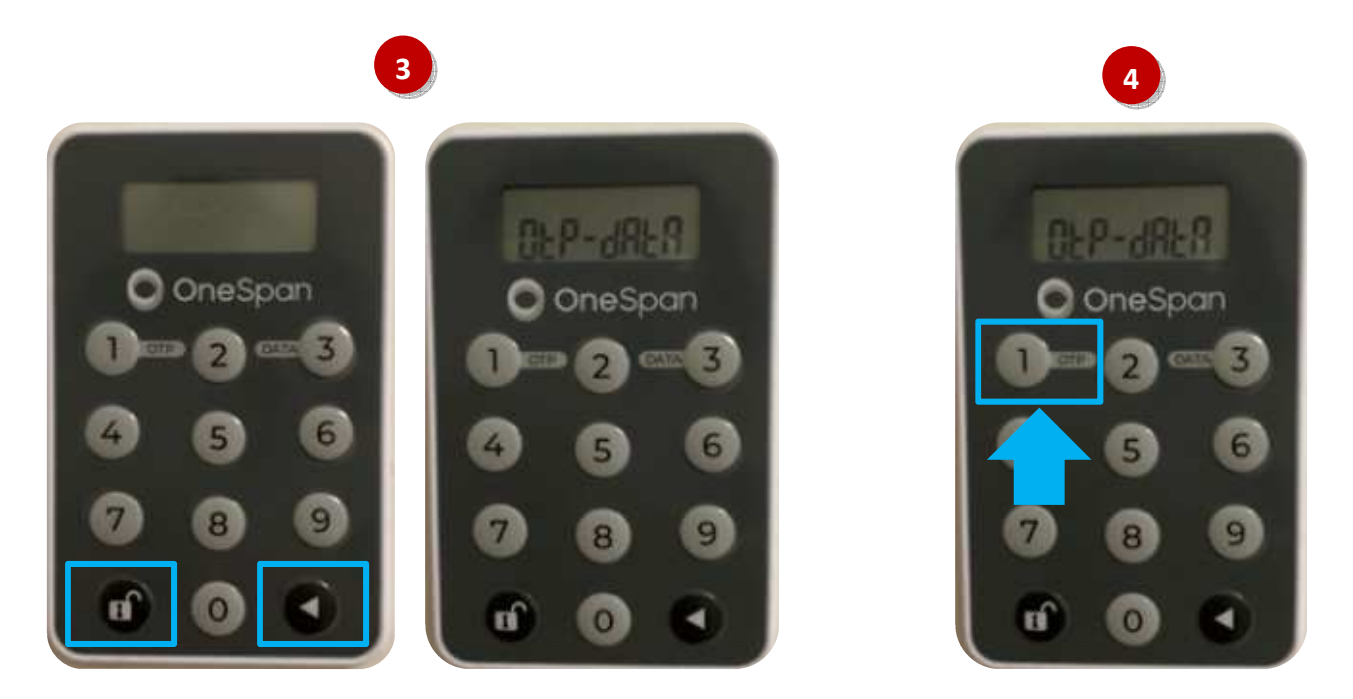

**5. Sul display** verrà visualizzato il codice **OTP a 6 cifre** (*nell'immagine 5 sotto è il numero 711663*) che dovrai **inserire** nell'**apposito campo** della maschera visualizzata sul tuo **PC/desktop**. **Clicca quindi** su "*Accedi*" per entrare nella home page di *Mi@*.

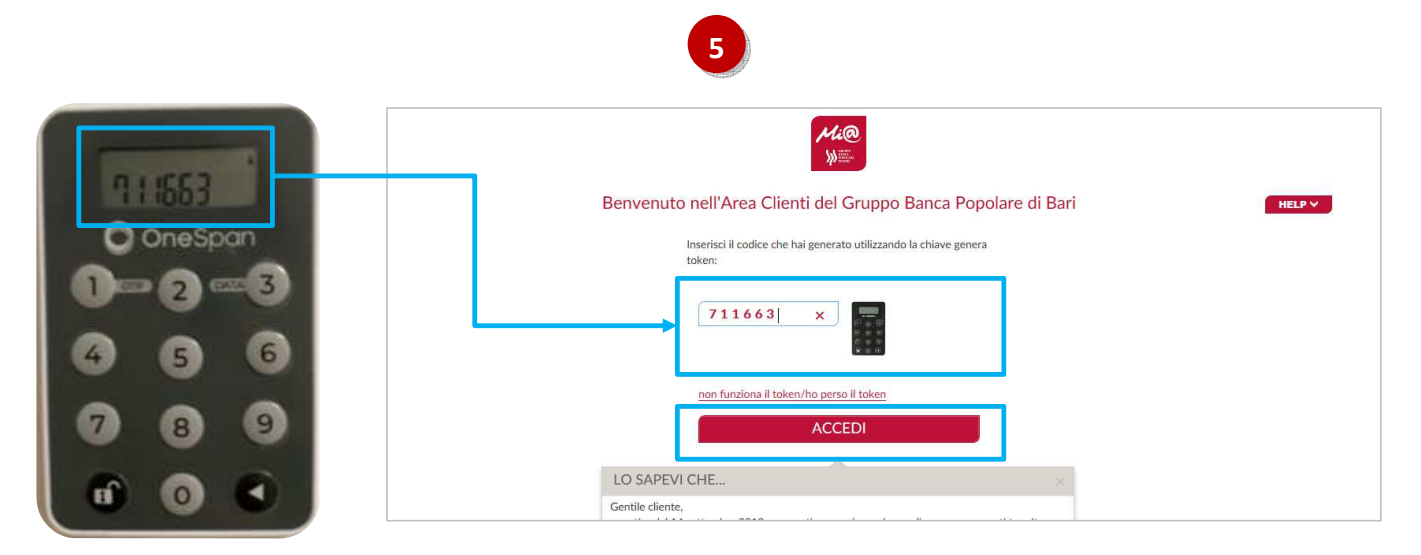

*Il codice OTP generato sarà valido per circa 30 sec., tempo entro il quale potrà essere utilizzato. Scaduti i 30 sec. per generare un nuovo OTP dovrai riaccendere il token fisico e premere nuovamente il pulsante "1" per generare il nuovo codice OTP.*

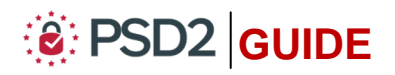

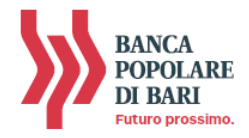

#### **Autorizzare una operazione di pagamento da** *Mi@* **tramite PC/Desktop**

Compilata la maschera dell'operazione di pagamento (es. bonifico, ricarica telefonica, etc…), per procedere con l'autorizzazione, dovrai seguire le istruzioni riportate nel box "*Codice di Conferma*" esposto a destra della pagina Web. In particolare verrà esposto un codice (*Codice 1 nell'immagine sotto*) legato univocamente all'operazione ed un campo *vuoto* da avvalorare con un ulteriore codice generato dal tuo token fisico secondo le modalità di seguito esposte (*Codice 2 nell'immagine sotto*).

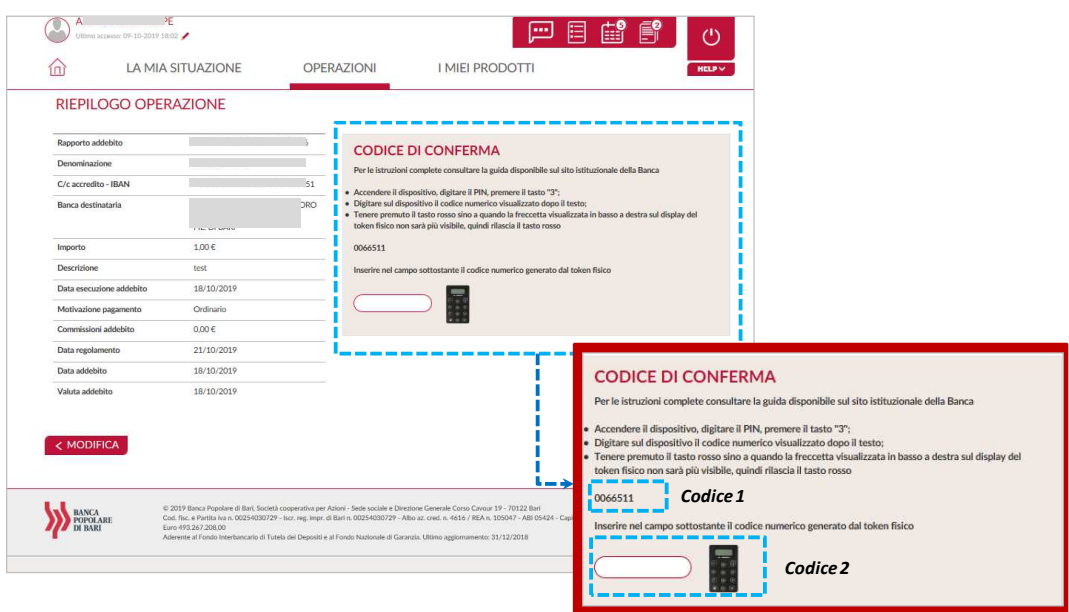

- **1.** Prendi il token fisico e *procedi all'accensione premendo prima il tasto* con *simbolo della freccia e poi premi contemporaneamente* il *tasto con il simbolo del lucchetto* sino a quando sul display non compare la scritta "**OtP – dAtA**" (*vedi immagine 1*);
- **2. Premi** il **tasto** "*3*" (*vedi immagine 2*);
- **3. Il display** del token fisico si predispone per l'inserimento del *Codice 1* visualizzato sullo schermo del tuo PC (*vedi immagine 3*);

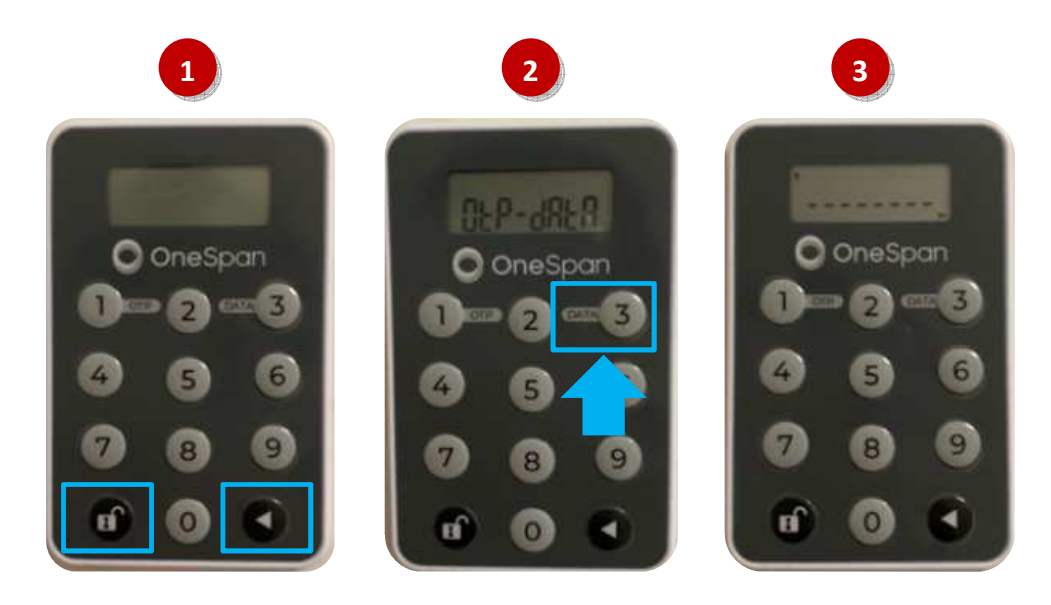

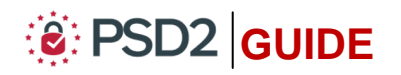

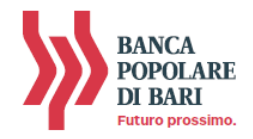

**4. Inserisci** sul token fisico il *Codice 1* visualizzato sul monitor del tuo PC (*nell'esempio dell'immagine 4 sotto il codice 0066511*);

*N.B. In caso di errato inserimento, cancellare le cifre digitate utilizzando il tasto con il simbolo della freccetta.* 

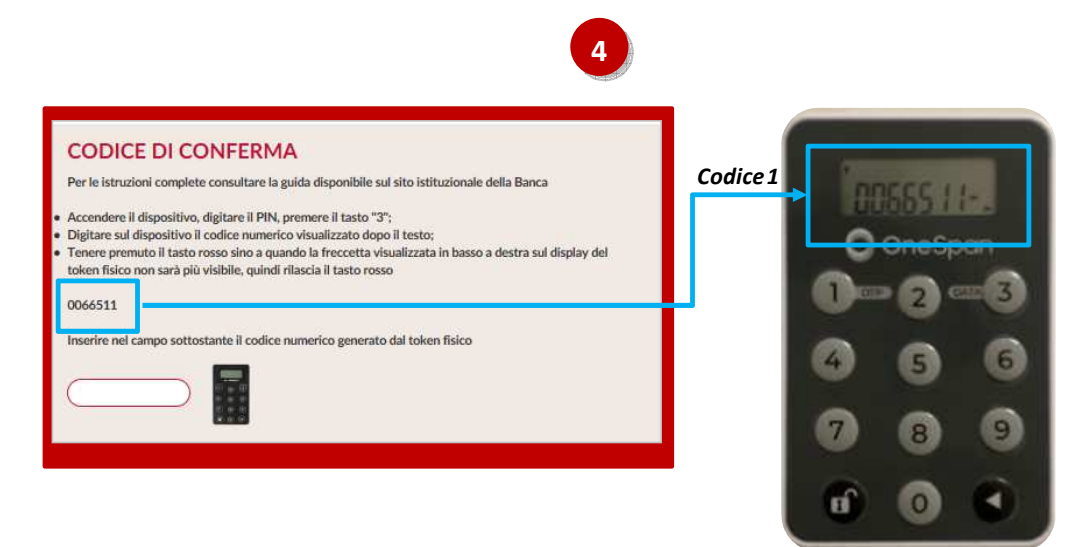

- **5. Tieni premuto** il **tasto con il simbolo della freccia** sino a quando la freccetta visualizzata sul diplay del token fisico in basso a destra non sarà più visibile (*vedi immagine 5*);
- **6. Rilascia** il **tasto con il simbolo della freccia** e sul display sarà visualizzato un **codice** a **6 cifre** che rappresenta **l'OTP di firma** (c.d *dynamic linking*) [*numero 910858 dell' immagine 6 sotto*];
- **7.** Per concludere l'operazione di pagamento, **inserisci** nel **campo vuoto** del box "*Codice di Conferma*" visualizzato sul **monitor** del tuo **PC** il **codice a 6 cifre visualizzato sul display del token fisico** quindi clicca su "*Procedi*" per autorizzare l'esecuzione dell'operazione (*vedi immagine 7*).

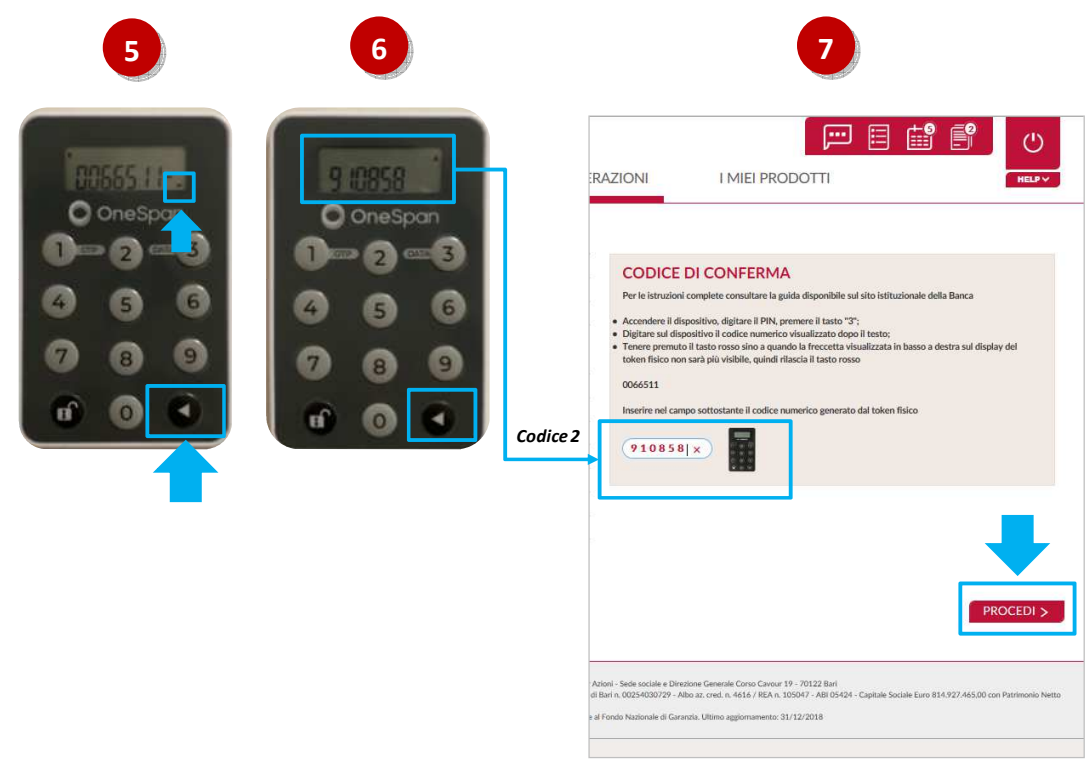

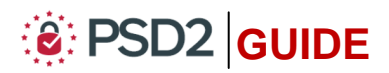

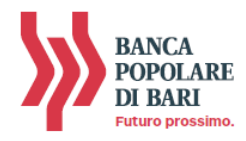

# **UTILIZZO del TOKEN FISICO con la APP di** *Mi@*

## **Accedere a** *Mi@* **tramite App**

Per utilizzare il Token Fisico dalla App di *Mi@ segui le istruzioni e le immagini di seguito*.

- **1.** Accedi dal tuo *smartphone* alla App di *Mi@* inserendo rispettivamente nel campo superiore ed inferiore "*Username*" e "*Password*" personali quindi clicca su "*Accedi*" (*vedi immagine 1*);
- **2. Visualizzerai** la **finestra** che richiede l'**inserimento del codice OTP** ovvero la password usa e getta che dovrai generare con il tuo token fisico (*vedi immagine 2*).

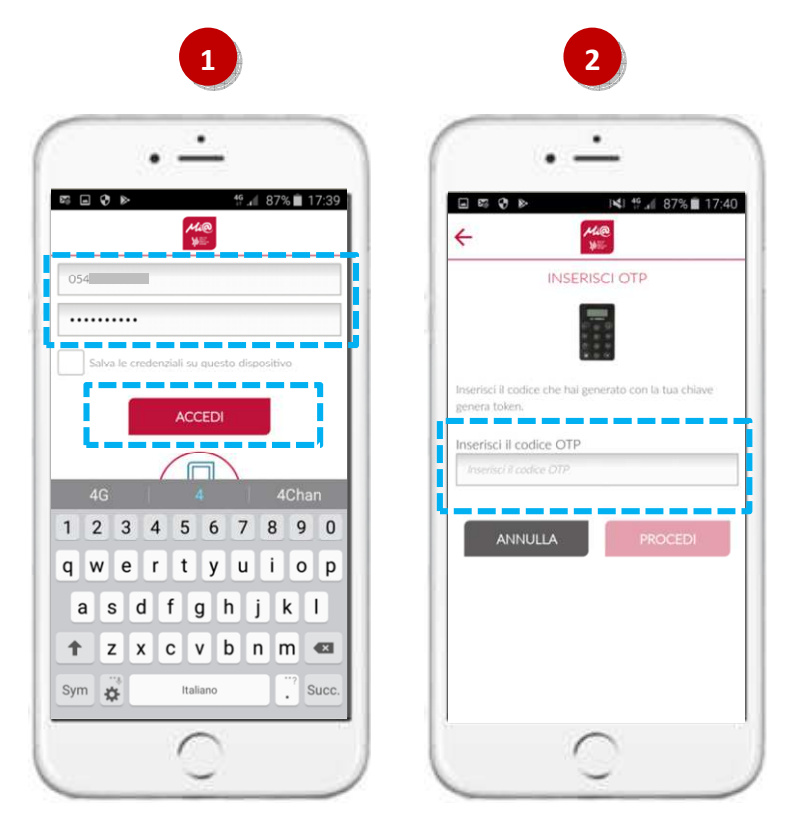

A questo punto occorre che tu disponga del token fisico per procedere secondo quanto indicato nei prossimi punti e *rappresentato nelle immagini sotto* per generare il codice OTP di accesso:

- **3.** Per accendere il token fisico**, tieni premuto** *il tasto con il simbolo della freccia e poi premi contemporaneamente* il *tasto con il simbolo del lucchetto* sino a quando sul display non compare la scritta "**OtP – dAtA**" (*vedi immagine 3*);
- **4. Premi** il **tasto** "*1*" (*vedi immagine 4*);
- **5. Sul display** verrà visualizzato il codice **OTP a 6 cifre** che utilizzerai per autenticarti ed accedere all'homepage di *Mi@* (*vedi immagine 5 sotto*). *Il codice OTP generato sarà valido per circa 30 sec., tempo entro il quale potrà essere utilizzato. Scaduti i 30 sec. per generare un nuovo OTP dovrai riaccendere il token fisico e premere nuovamente il pulsante "1" per generare il nuovo codice OTP.*

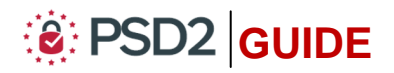

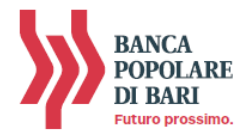

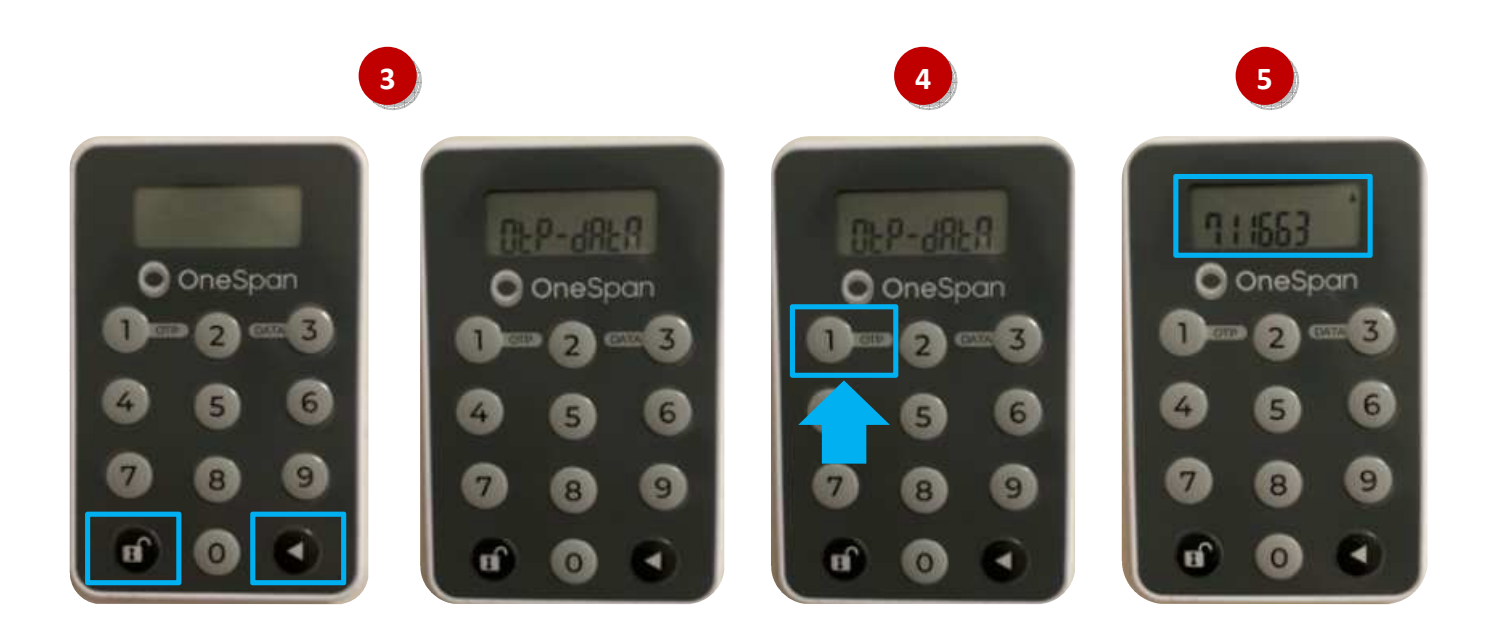

**6. Procedi inserendo** nel campo "*Inserisci il codice OTP*" della maschera visualizzata sul tuo smartphone il codice **OTP a 6 cifre** visualizzato sul display del token fisico (*codice 711663 dell'immagine 6*). **Clicca** quindi su "*Procedi*" per entrare nella home page di *Mi@*.

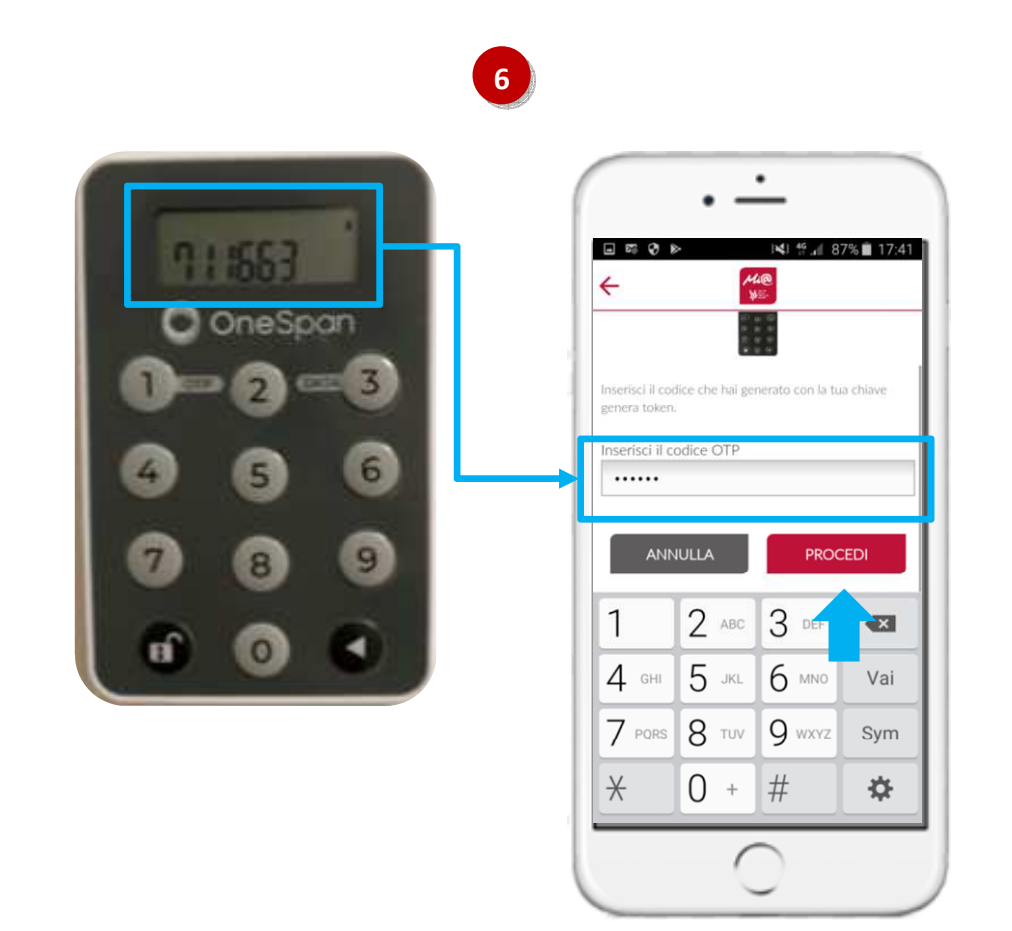

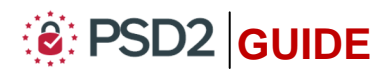

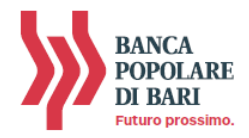

## **Autorizzare una operazione di pagamento dalla APP di** *Mi@*

Per utilizzare il Token fisico ai fini dell'autorizzazione delle operazioni di pagamento impartite tramite la App di *Mi@*, *segui le istruzioni e le immagini di seguito*.

- **1.** Una volta compilata la maschera dell'operazione di pagamento (es. bonifico, ricarica telefonica, etc…), **clicca su** "*Procedi*" (*vedi immagine 1*);
- **2.** La maschera successiva del tuo smartphone visualizza il dettaglio dell'operazione (con la possibilità di modificare i dati precedentemente inseriti attraverso il tasto "*Indietro*") ed il codice legato univocamente all'operazione, che dovrai inserire sul token fisico per avviare la fase di autorizzazione del pagamento (*vedi il codice 0066551 dell' immagine 2*).

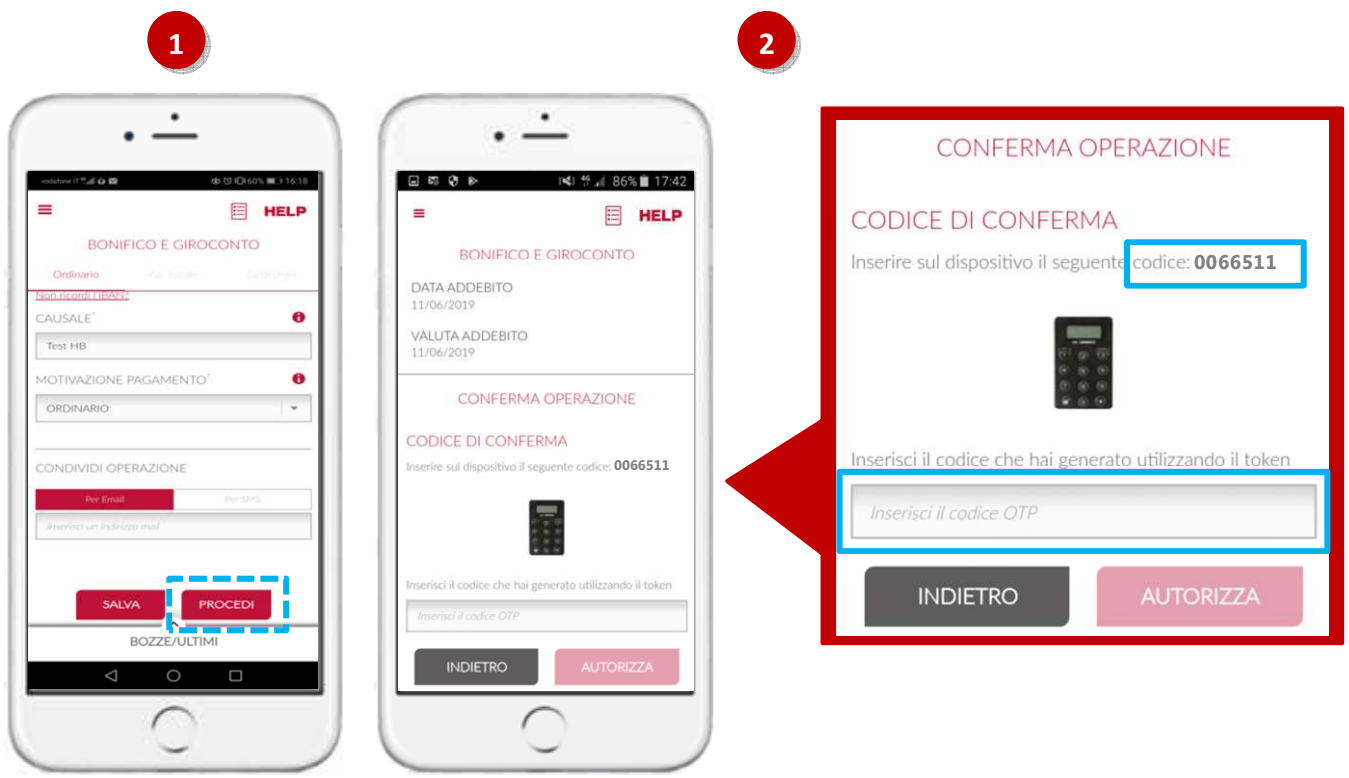

A questo punto occorre che tu disponga del token fisico per procedere secondo quanto indicato nei prossimi punti e *rappresentato nelle immagini sotto*:

- **3. Per accendere il token fisico, tieni premuto** il simbolo della freccia *e poi premi contemporaneamente* il *tasto con il simbolo del lucchetto* sino a quando sul display non compare la scritta "**OtP – dAtA**" (*vedi immagine 3*);
- **4. Premi** il **tasto** "*3*" (*vedi immagine 4*);
- **5. Il display** del token fisico si predispone per l'inserimento del *Codice 1* visualizzato sullo schermo del tuo PC (*vedi immagine 5*);

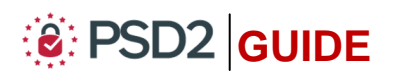

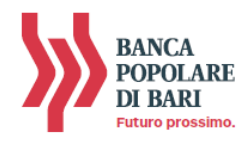

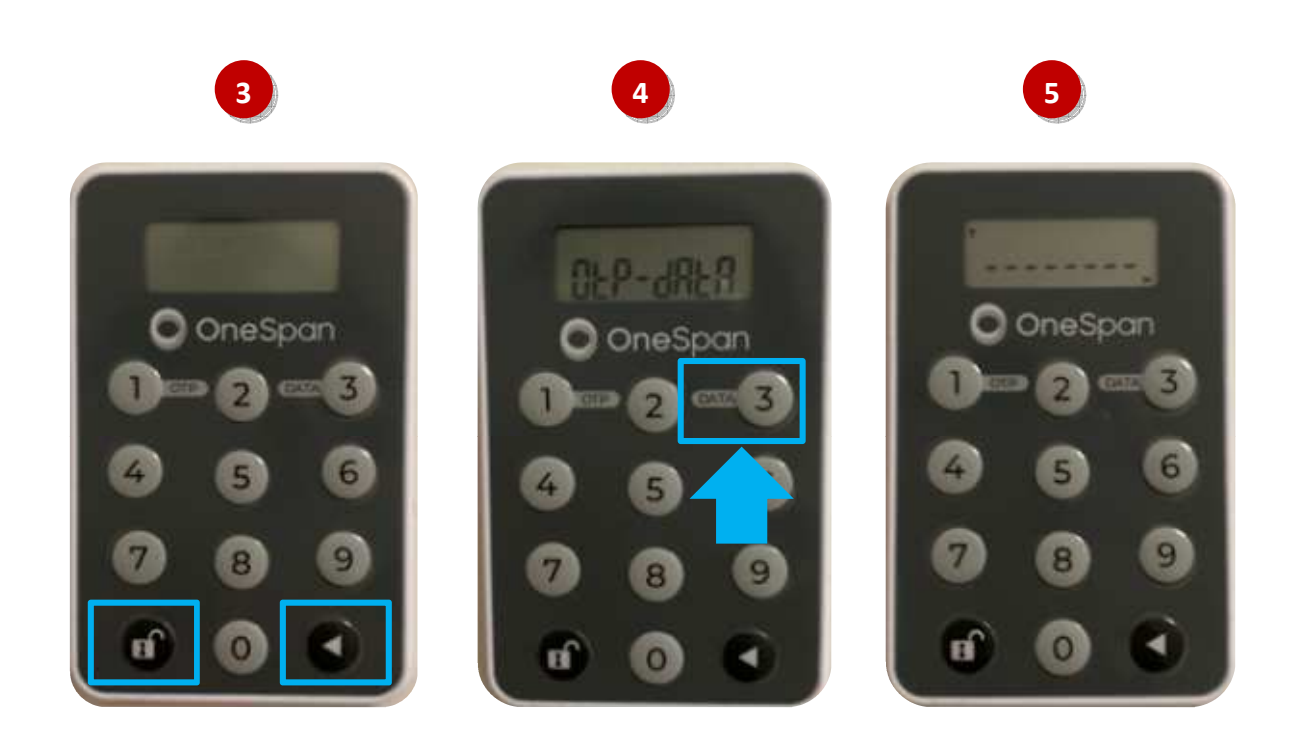

**6. Inserisci sul token fisico** il **codice a 8 caratteri** visualizzato sul display del tuo smartphone (*codice 0066511 dell' immagine 6*);

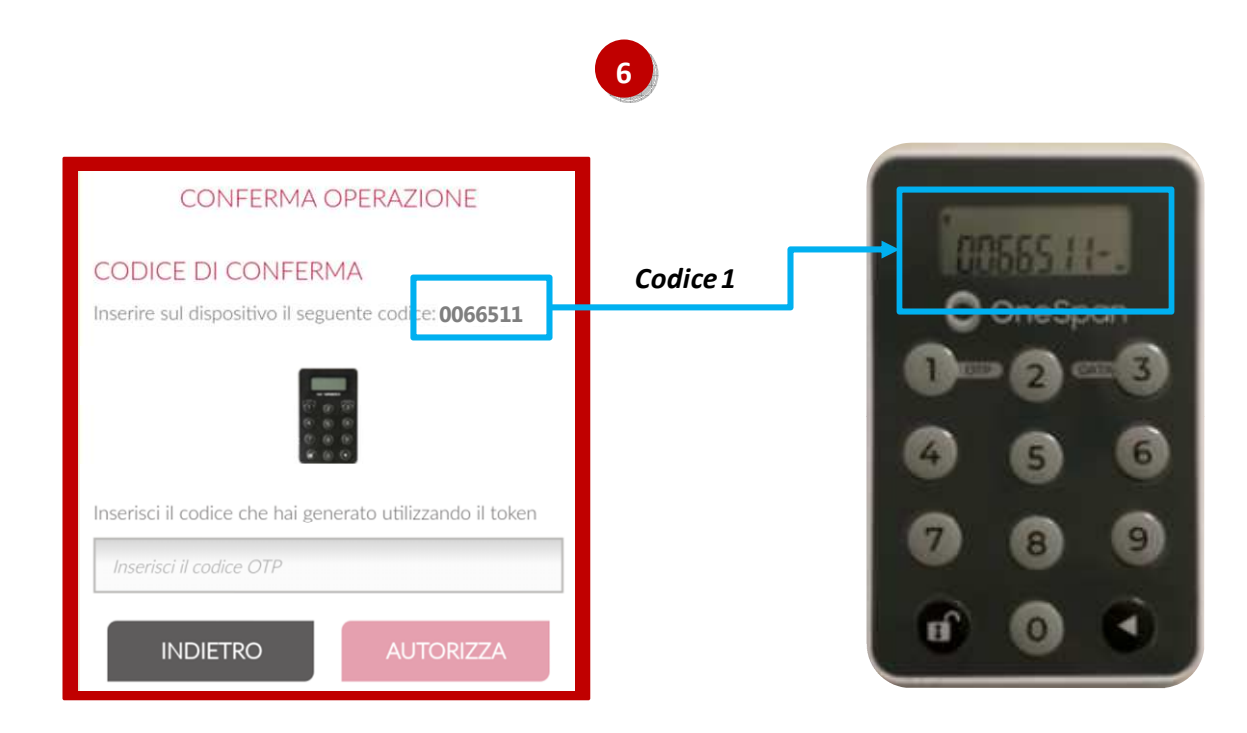

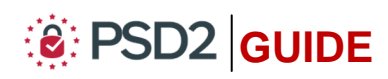

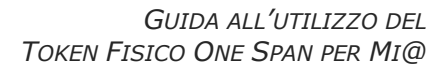

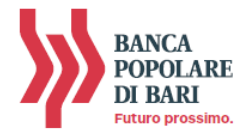

- **7. Tieni premuto** il **tasto con il simbolo della freccia** sino a quando la freccetta visualizzata sul diplay del token fisico in basso a destra non sarà più visibile (*vedi immagine 7*);
- **8. Rilascia** il **tasto con il simbolo della freccia** e sul display sarà visualizzato un **codice** a **6 cifre** che rappresenta **l'OTP di firma** (c.d *dynamic linking*) [*numero 910858 dell' immagine 8 sotto*];
- **9.** Per concludere l'operazione di pagamento, **inserisci** nel **campo vuoto** del box "*Codice di Conferma*" visualizzato sul **monitor** del tuo **PC** il **codice a 6 cifre visualizzato sul display del token fisico** quindi clicca su "*Procedi*" per autorizzare l'esecuzione dlel'operazione (*vedi immagine 9*).

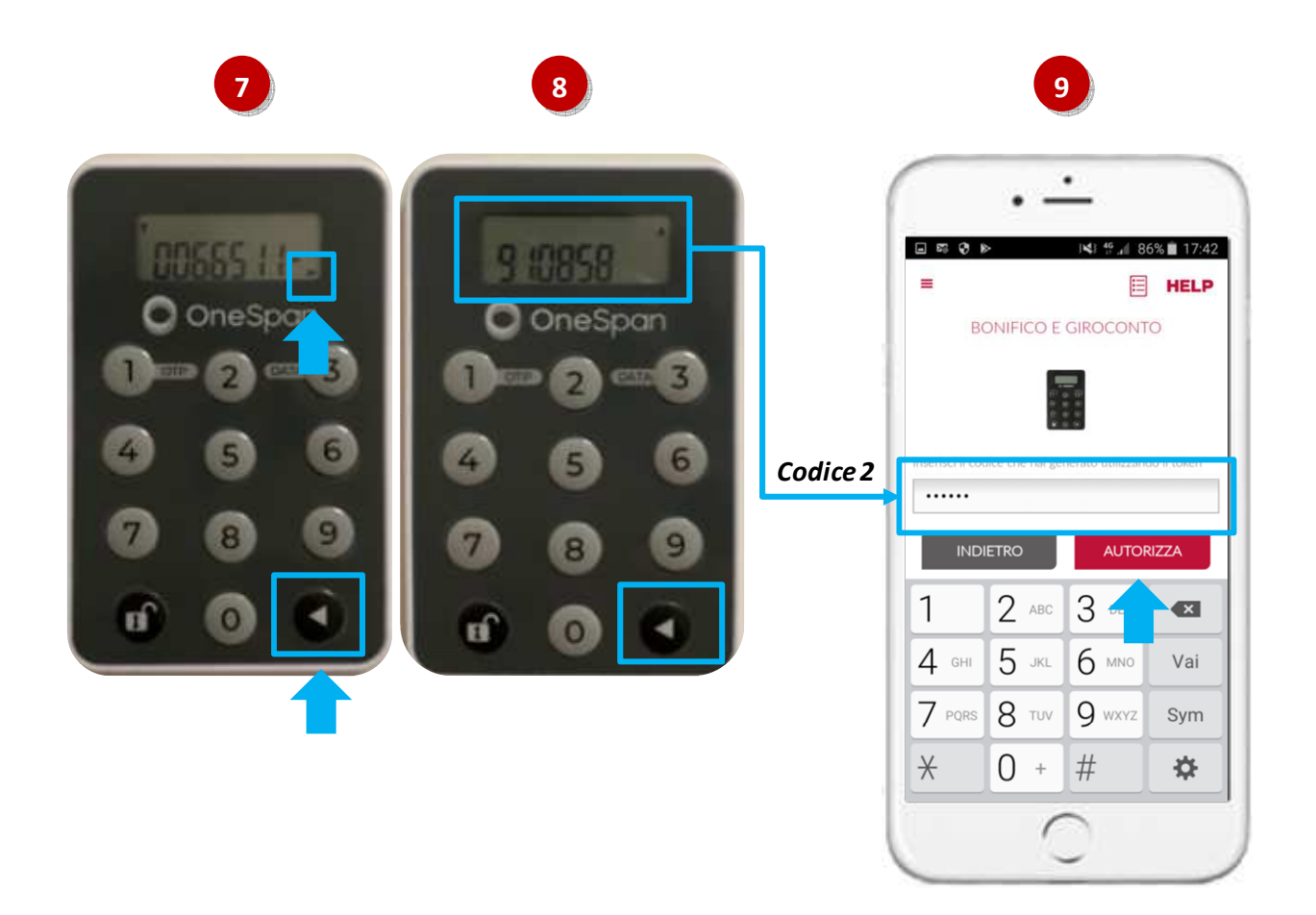

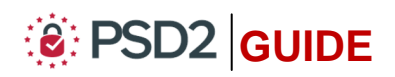

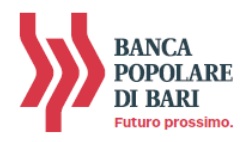

# **INFORMAZIONI UTILI**

## **ASSISTENZA NELL'USO DEL TOKEN FISICO**

Per richieste di assistenza nell'utilizzo del token fisico contatta il **Servizio Clienti** al **Numero Verde 800 005 444** dal lunedì al sabato (lavorativi) dalle 08:00 alle 20:00.

#### **FURTO o SMARRIMENTO**

In caso di smarrimento o furto del token, recati in Filiale per ricevere tutte le istruzioni e ritirare un nuovo dispositivo di autenticazione in modo da garantire la sicurezza della tua operatività.

Per ulteriori informazioni il **Servizio Clienti** al **Numero Verde 800 005 444** dal lunedì al sabato (lavorativi) dalle 08:00 alle 20:00.

#### **SBLOCCO ACCOUNT/RESET CREDENZIALI**

Per sbloccare il tuo account a seguito di *n* tentativi di accesso non andati a buon fine, contatta il **Servizio Clienti** al **Numero Verde 800 005 444** dal lunedì al sabato (lavorativi) dalle 08:00 alle 20:00 per ripristinare la password di primo accesso ricevuta in fase di sottosrizione del contratto di Internet Banking.

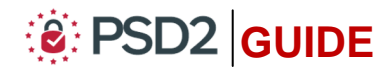